## Installation Instructions for iCorrect EditLab ProApp 6.0 (Mac OS X)

**1.** Launch the installer program.

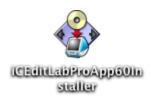

2. At the welcome screen, click *Continue*.

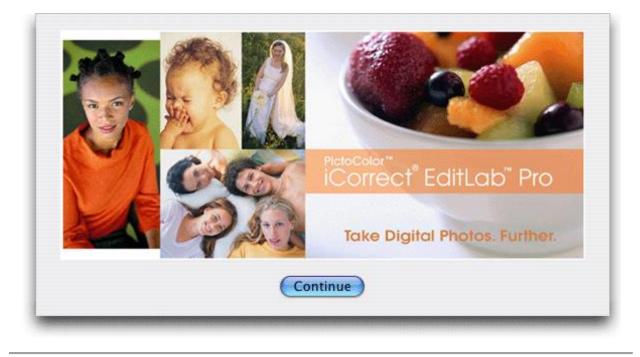

**3.** Read the installer notes and click *Continue*.

| Welcome t                                 | o the iCorrect EditLab Pr                                                                                                    | roApp 6.0 Install                                                              | er                                                             |                                                            |                 |
|-------------------------------------------|----------------------------------------------------------------------------------------------------|--------------------------------------------------------------------------------|----------------------------------------------------------------|------------------------------------------------------------|-----------------|
| a) PictoC<br>b) The iC<br>c) The He       | dditional help installing or usi<br>vlor's FAQ pages < <u>http://www</u><br>rrect EditLab ProApp User Gu<br>lp buttons in the iCorrect Editl<br>vlor Technical Support < <u>mailto</u> | w.pictocolor.com/fa<br>uide="EditLabApp600<br>Lab ProApp window.               | q/>.<br>serGuide.html" <b>.</b>                                | ome useful resources                                       | 5:              |
| software so<br>may also wi<br>The User Gu | llation, you will be given the o<br>that we can keep you informe<br>sh to visit PictoColor's Web S<br>ide is provided in HTML forma<br>the 'File' menu, and open the f                 | ed of future software<br>ite periodically at <f<br>at. To view the User</f<br> | e updates and other<br>http://www.pictoc<br>Guide, launch your | relevant information<br>olor.com>.<br>Internet browser, se | n. You<br>elect |
| Save.                                     | Print                                                                                                    |                                                                                |                                                                | ncel Cor                                                   | ntinue          |

4. Read the License Agreement and click *Agree* if you agree to its terms.

| PictoColor Corpo<br>Software Single                                                                                                    | oration<br>User License Agreement a                                                                                                    | nd Limited Warranty                                                                                                    |
|----------------------------------------------------------------------------------------------------|----------------------------------------------------------------------------------------------------|----------------------------------------------------------------------------------------------------|
| in which this SULA is (<br>"online" or electronic (<br>("Picto Color"). By inst<br>SULA You must indice                                                                                                    | contained, which includes computer<br>documentation (collectively the "So<br>alling, copying, or otherwise using<br>ate your agreement to be bound by th                                                                                                    | t ("SULA") is a legal agreement for the Picto Color Software Product<br>software and may include associated media, printed materials, and<br>tware Product"), between you and Picto Color Corporation.<br>he Software Product, you agree to be bound by the terms of this<br>te terms of this SULA by pressing the "I ACCEPT" button on the<br>t be able to install the Software Product.                                                                                                    |
| days of your initial pur<br>computer media, packa<br>which you purchased ti<br>in which event your rig<br>computer that is not ov<br>the owner of the compu-<br>you have the capacity as<br>computer the Software | rchase of a copy of the Software Pro-<br>ging and documentation) either to I<br>he Software Product, for a refund of t<br>fifs under this SULA are immediatel<br>used by you, you are bound to the te<br>tter, and your actions will bind the o<br>and authority to enter into this Agre<br>Product is being installed upon. For | Install or use the Software Broduct; you may, however, within 30<br>uct, return the entire copy of the Software Product (including all<br>icto Color's Customer Service department or to the retailer from<br>he amount indicated by your sales receipt for the Software Product,<br>yterminated. If you are installing the Software Product on a<br>ms of this SULAboth in your individual capacity and as an agent of<br>amer of the computer. You represent and warrant to Picto Color that<br>ment on your own behalf as well as on behalf of the owner of the<br>purposes of this SULA, the "owner" of a computer is the individual<br>possessory interest in the computer if it is leased or loaned by the |
| English                                                                                                    | +                                                                                                    |                                                                                                    |
| Save                                                                                                    | Print                                                                                                    | Disagree Agree                                                                                                    |

5. Select *Easy Install* and click *Install*.

| iC          | iCorrect Editligh DroApp                                                                    |
|-------------|---------------------------------------------------------------------------------------------|
| Edition Pro | iCorrect EditLab ProApp                                                                     |
|             | Installs the iCorrect EditLab ProApp 6.0 Application, a<br>sample image and the User Guide. |
|             |                                                                                             |
|             |                                                                                             |
|             |                                                                                             |
|             |                                                                                             |
|             | Quit                                                                                        |

6. Select a location for the installation and click *Choose*.

| Choose a Folder |   |                 |     |                       |  |
|-----------------|---|-----------------|-----|-----------------------|--|
| Install where?  |   |                 |     |                       |  |
|                 |   | Applicati       | ons | \$                    |  |
| HD              | ► | Applications    | D   | 📔 Address Book        |  |
| 🔊 Network       | ⊳ | Applicac OS 9)  | ►   | 😰 Adobe Bridge 🛛 🕨    |  |
|                 |   | 🗊 Developer     | ►   | 🕐 Adobe Help Center   |  |
|                 |   | 🔊 HD            | ►   | 🕖 Adobe …nts 4.0 🕨    |  |
|                 |   | 🧊 Library       | ►   | 🚰 Adobeder 7.0 🕨      |  |
|                 |   | 📁 Shared        | ►   | Calculator            |  |
| <u>^</u>        |   | 📁 System        | ►   | 🕹 Chess               |  |
|                 |   | 🧊 System Folder | ►   | DVD Player            |  |
|                 |   | 🗊 Users         | ►   | 😪 EPSON Per Utility 🔺 |  |
|                 |   |                 |     |                       |  |
| New Folder      |   |                 |     | Cancel Choose         |  |
|                 | - |                 | -   | <i>h</i>              |  |

7. A progress display appears during installation.

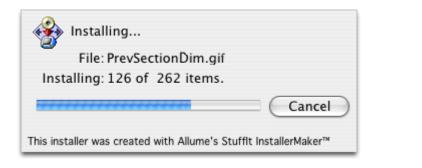

8. A message will indicate a successful installation.

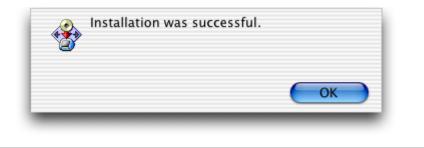

**9.** Look at the files that were installed. The User Guide may be viewed by opening the file named *EditLabApp60UserGuide.html* with a web browser.

| 00                         | 📁 iCorrect EditLab Pro 5.0 App    | 0                         |
|----------------------------|-----------------------------------|---------------------------|
| EditLab ProApp Install Log | EditLabApp60UserGuide.h<br>tml    | iCorrect EditLab ProApp 6 |
|                            | Ш                                 | UPEG                      |
| iCorrect Memory Colors     | PictoColor<br>Registration.webloc | SampleImage.jpg           |
|                            |                                   |                           |
| User_Guide_Files           |                                   |                           |
|                            |                                   | 1.                        |
|                            |                                   |                           |

**10.**You can register your software at Pictocolor Software Registration Page which will open automatically for you when installation is complete.